# How to include Passport to Success Certificate into YU Connect (Co-curricular transcript)

- 1. Go to <u>https://vorku.campuslabs.ca/engage/</u> and Login with your Passport York username and password (If you are not a member, follow the simple steps to join YU Connect first).
- 2. Click your name on the top right corner and select "Experiences" from the drop-down list.
- 3. Click "Add Experience"
- 4. Select the option "Passport to Success"
- 5. A new form will open up that looks similar to this:

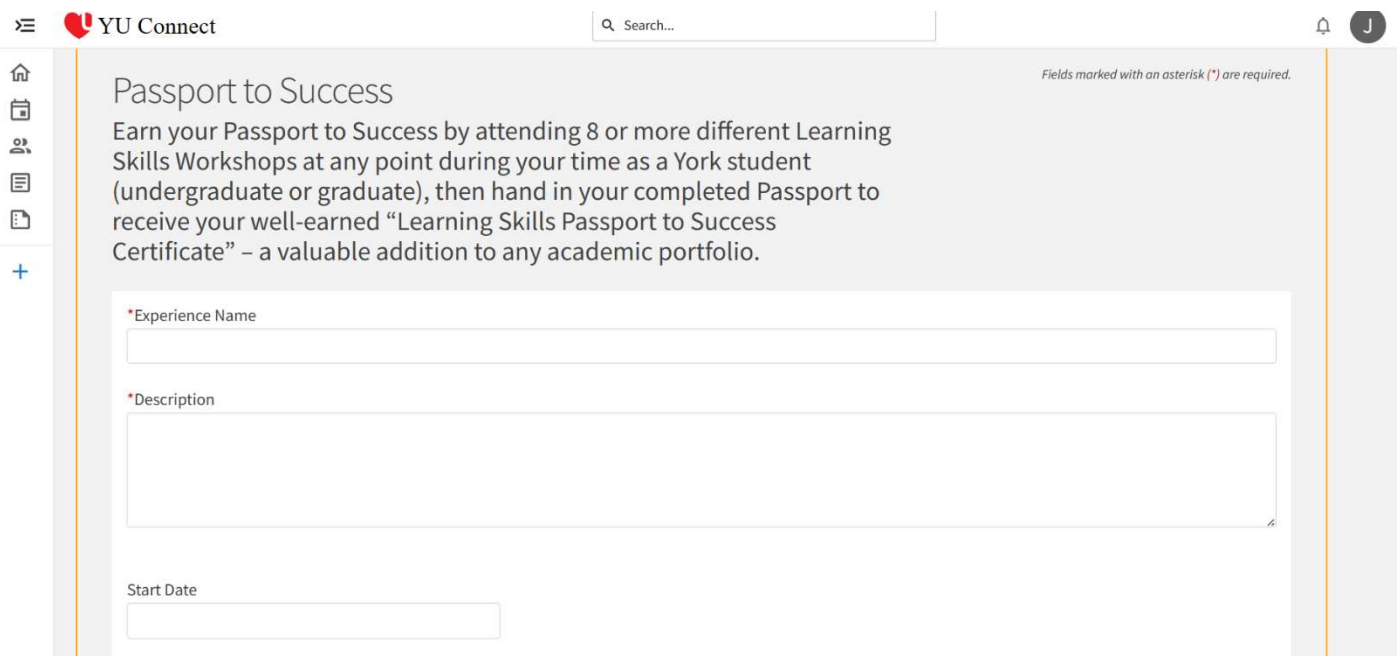

6. Under "Experience Name" type:

#### Passport to Success – Learning Skills Services

7. Under "Description" type:

#### Received a "Learning Skills Passport to Success Certificate" upon completing 8 different Learning Skills workshops.

- 8. Date: Enter the date you completed the passport requirement Hours: Leave blank
- 9. Complete "Reflection" with your own personal reflection
- 10. Contact Name: Rebecca Koessler, Learning Skills Specialist Contact Email: learningskills@yorku.ca
- 11. The Centre for Student Community and Leadership Development (SC&LD; http://www.yorku.ca/scld) requires your consent to verify your participation with Learning Skills Services. In the "Additional Information" text box, please type "Yes" or "No" indicating your decision.

Note: SC&LD will be *unable* to approve this Experience for inclusion on your Co-Curricular Record unless they are able to verify.

# 12.Do not select any 'Path Items'

# 13. Select Submit

For more information, visit http://scld.yorku.ca/co-curricular-record/